## *Après / avant le cours ...* « *intégration du code* » dans le **cahier** de **textes**, dans *Moodle* ... (depuis *Youtube*, *Dailymotion*, *Vimeo*, *Deezer*, *Spotify ... et autres sites*)

Les enjeux actuels du cours d'éducation musicale dépassent largement l'espace de la classe et les horaires du cours. Poursuivre ou anticiper les activités permet d'envisager notre pédagogie de façon différente. La question des supports liés aux espaces numériques de travail, au cahier de textes électronique, au *Moodle* (ou autre outil pour les ressources partagées) revient alors souvent. Ce tutoriel n'a pour objectif que de donner des pistes pour « *l'intégration du code* » et aux ressources disponibles sur les

plateformes de diffusion, et pour lesquelles la question des droits d'auteur ne nous engagent ... « pas trop » *in fine*.

Pour le *Moodle* et les supports comme *Deezer* ou *Spotify*, des tutoriels spécifiques ont été réalisés, avec autorisation demandée aux parents ou tuteurs pour l'ouverture d'un compte sur ces sites en *streaming* (cf. « *l'identité numérique* » des élèves : lire à ce sujet les fiches « *Legamedia* » sur *EDUSCOL* : *http://eduscol.education.fr/internet-responsable/ressources/legamedia.html*).

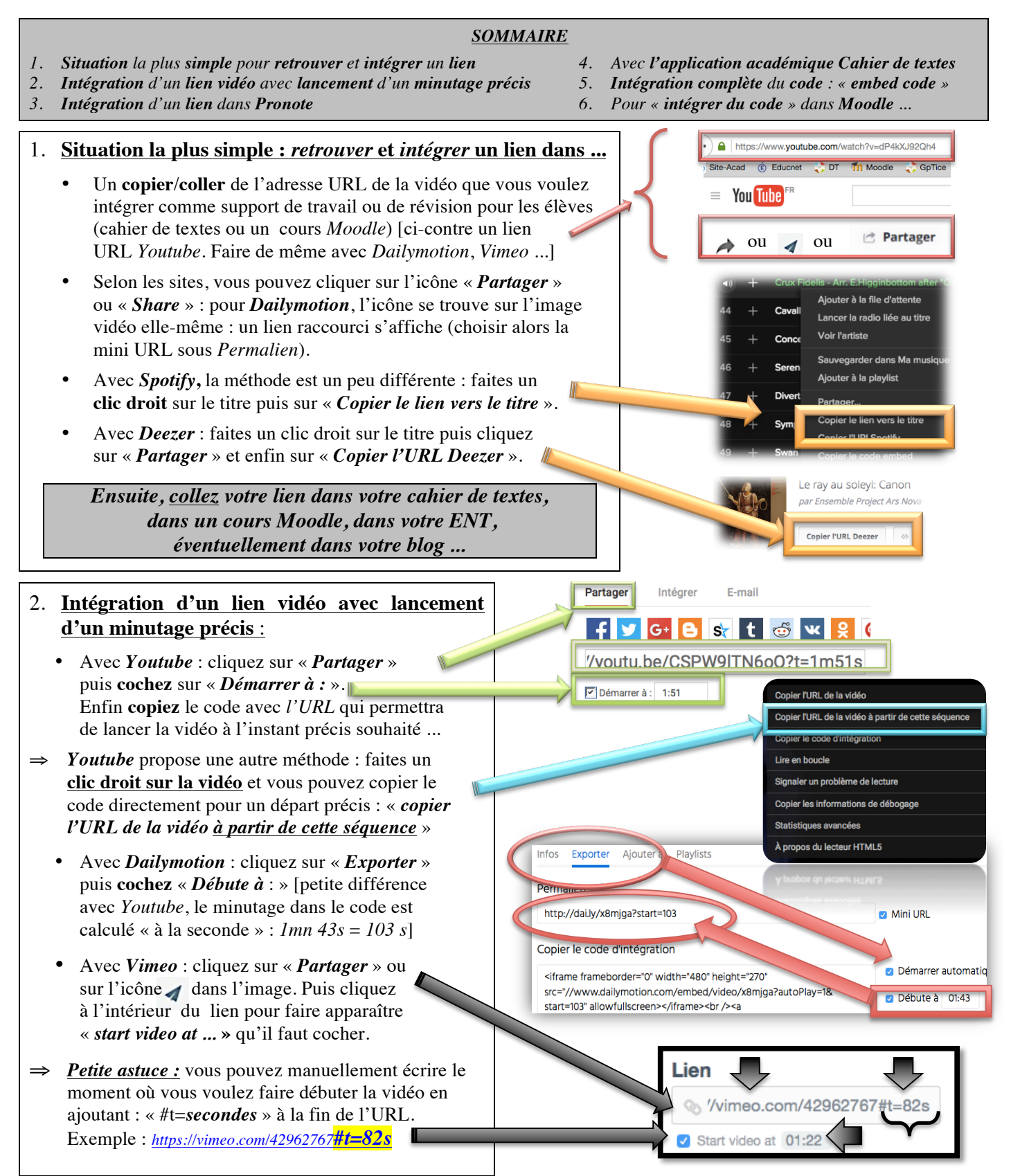

## 3. **Intégration d'un lien dans** *PRONOTE* :

Vous pouvez coller « simplement » les liens dans *Pronote* mais il est possible d'aller plus loin avec le lecteur HTML, en cliquant sur « **Aa** » :

- Vous écrivez normalement votre texte, un mot :
- Vous le *sélectionnez* ensuite, puis vous cliquez sur l'icône « *insérer/éditer un lien* » .........................
- Collez votre lien dans « *URL du lien* ». Dans la partie « *Cible* », laissez : « *Ouvrir dans une nouvelle fenêtre* » o Cliquez enfin sur « *insérer* » en bas de fenêtre.
- Vous pouvez faire de même **en insérant une image** :
	- $\triangleright$  il suffit de faire un copier/coller d'une image qui se trouve sur un site Internet (vérifiez l'origine de ce site)
	- ! *sélectionnez* ensuite l'image dans le lecteur HTML et reprenez la méthode utilisée pour un lien sur un texte.
		- o *Petite astuce : « alignez à droite » cette image ...*

#### 4. **Avec l'application académique** *Cahier de textes* **:**

- La méthode est identique avec l'icône **pour** l'insertion de liens simples.
- L'insertion d'une image : icône  $\sim$  avec lien sur un site internet par copier/coller de l'adresse URL de l'image. L'image peut devenir elle-même un lien vers une ressource musicale : cliquez alors sur l'image puis qui correspond à l'icône « *insérer un lien* ».

#### 5. **Intégration complète du code : «** *embed code* **»**

Cette méthode permet de visualiser directement la ressource sans sortir de l'outil avec lequel on travaille (*cahier de textes*, *Moodle*). Celle-ci **n'est pas encore** disponible avec *Pronote.*

- Avec le « *Cahier de textes académique* » :
	- ⇒ Vous devez préalablement copier le code depuis la source : cliquez sur *Partager* puis sur *Intégrer*
	- ⇒ **Copiez** le code (qui commence par *< iframe*...), puis le *coller* dans le cahier de textes avec l'outil  $\overrightarrow{S}$ : le lien *Youtube* (exemple ci-contre) s'affichera directement **sans sortir** du cahier de textes.
		- Avec *Dailymotion,* cliquez sur « *Exporter* » puis sur « *Copier le code d'intégration* »
		- Avec *Vimeo*, cliquez sur *Partager* puis *Intégrer*
		- Avec *Deezer,* faites un clic droit sur le fichier son puis *Partager*, puis sur le bouton « **</>** ». Sur la nouvelle page ouverte, cliquez sur « *Get the code* »
		- Avec *Spotify*, il suffit de faire un clic droit sur le titre souhaité, puis « *copier le code embed* »

*Remarque pour tous ces liens : en cliquant sur « options » ou « plus » (selon les sites), vous pouvez ajuster la taille du lecteur vidéo, les commentaires ou le titre, lancer la lecture automatiquement, refuser les propositions d'autres vidéos...*

6. **Pour «** *intégrer du code* **» dans** *Moodle* : suivez ce tutoriel en ligne : https://goo.gl/059Svt Mais aussi le tutoriel spécifique de prise en main de *Moodle*.

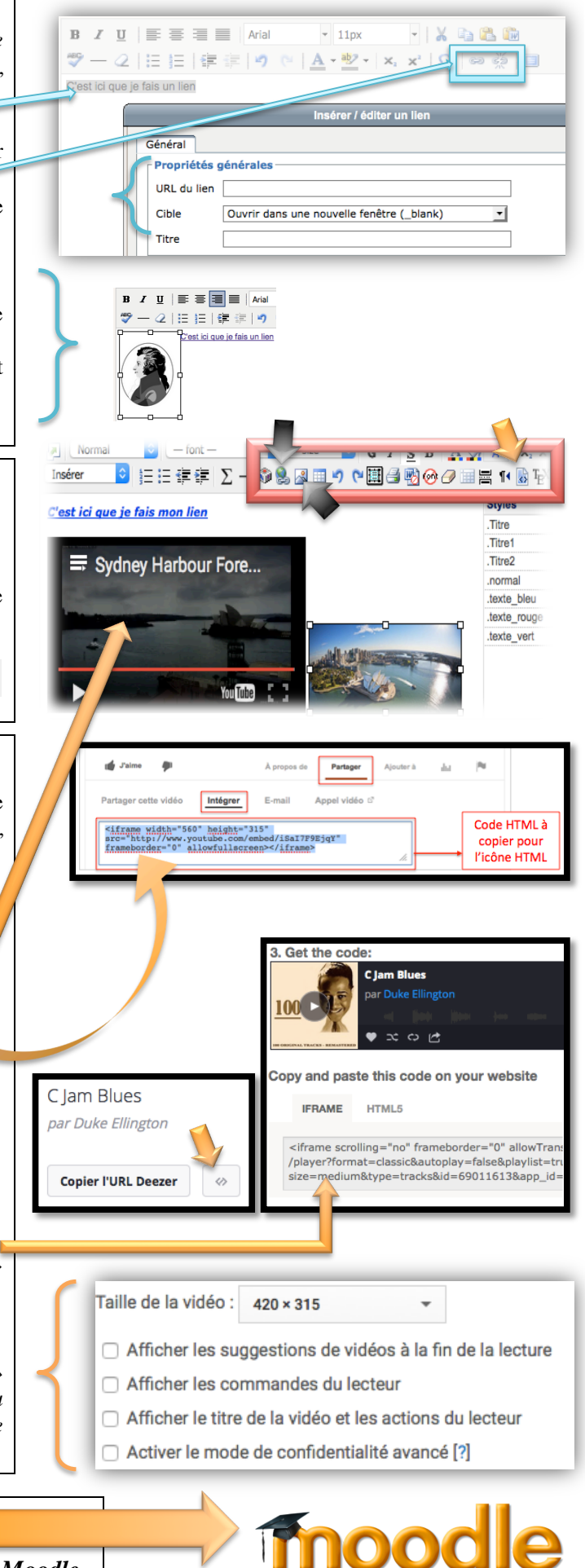

# **Intégration « particulière » du code dans** *PRONOTE*

Ces compléments présentent l'intérêt d'éviter d'ouvrir dans un nouvel onglet les liens vidéos mais sans faire apparaître toutes les autres propositions de vidéos, commentaires ... **D'autre part, la partie « 1/b » (cf.** *Youtube***) permet de ne faire entendre qu'un extrait d'une vidéo et permet d'intégrer le code dans d'autres outils** (*Sconet* ; *Moodle ; Blog ...*)

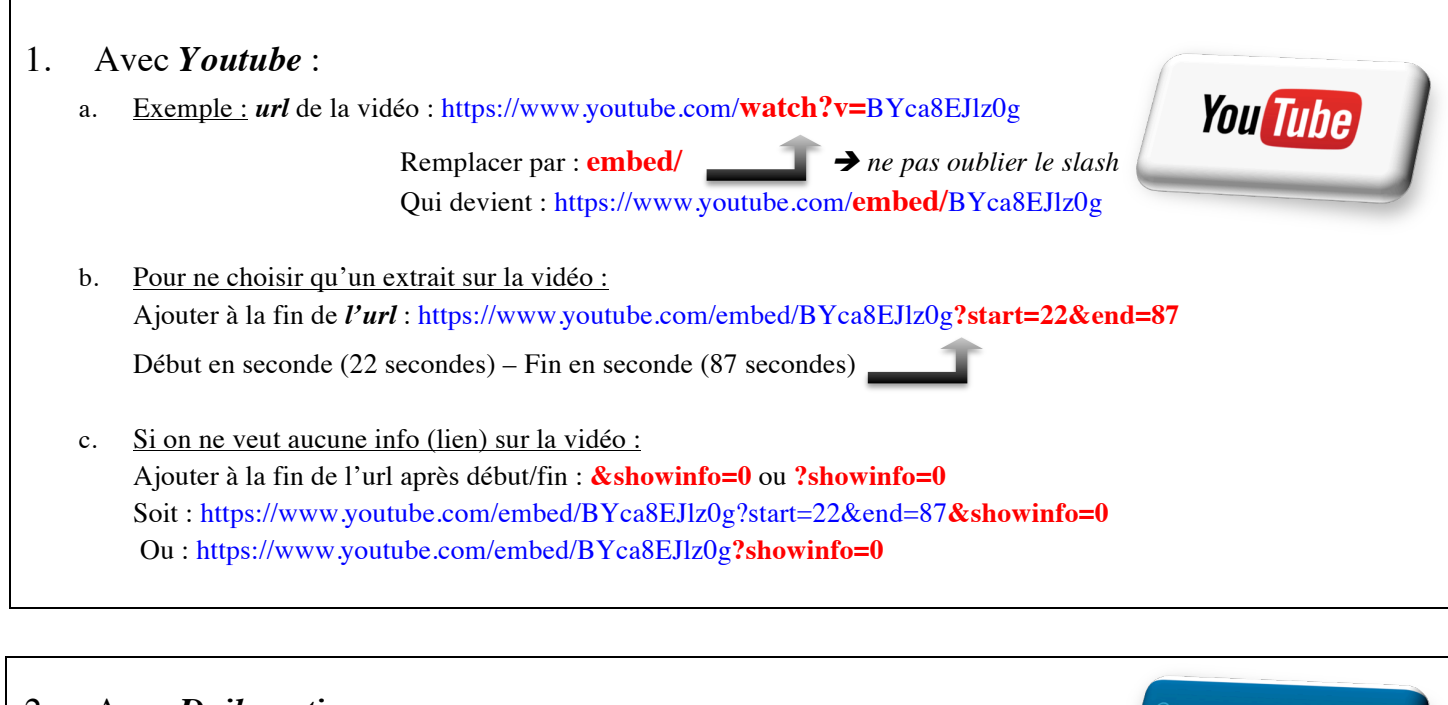

# 2. Avec *Dailymotion* :

a. Exemple :

*Url* de la vidéo : http://www.dailymotion.com/video/xgreek\_steve-reich-a-propos-de-different-trains\_music Ajouter dans *l'Url* avant video : **embed/** ! *ne pas oublier le slash* Soit : http://www.dailymotion.com/**embed/**video/xgreek\_steve-reich-a-propos-de-different-trains\_music

b. Pour choisir le début de la vidéo : Ajouter : **?start=25** à la fin de l'url pour un début à 25 secondes par exemple

Soit : http://www.dailymotion.com/embed/video/xgreek\_steve-reich-a-propos-de-different-trains\_music**?start=25**

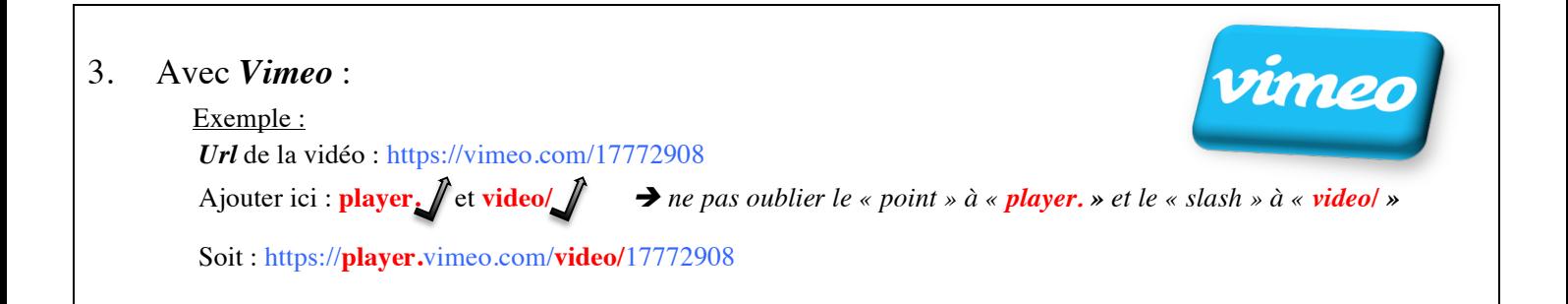

Dailymotion